# PLATEFORME DE GESTION .

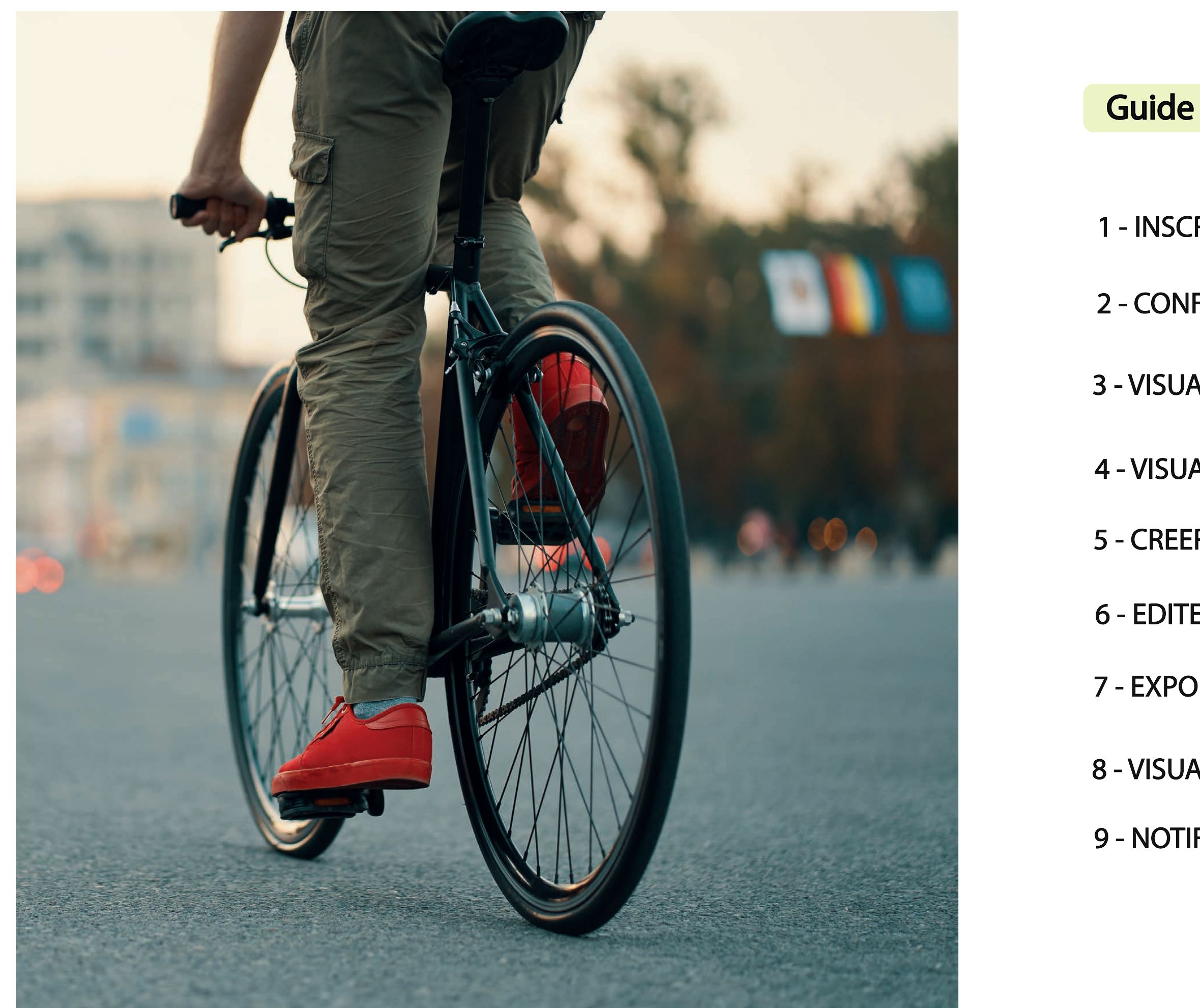

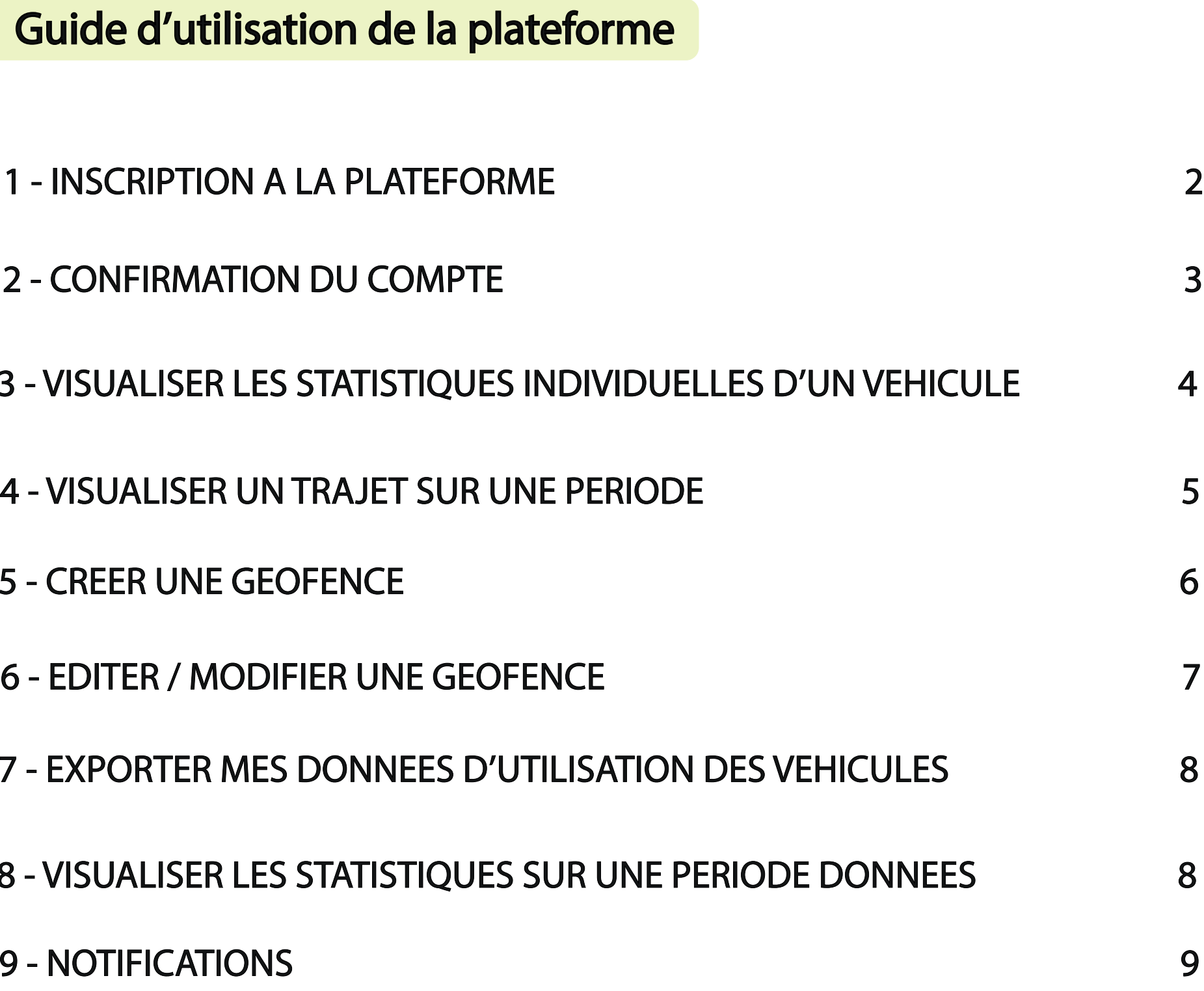

### 1- Inscription à la plateforme B2B Trackap

# $\blacktriangleright$  trackap

### **INSCRIPTION**

Adresse e-mail \*

Raison sociale \*

- Adresse du siège

Nom et prénom

 $\bigcirc$ 

Lors de votre première visite sur la plateforme Trackap, vous devez vous inscrire et créer votre compte.

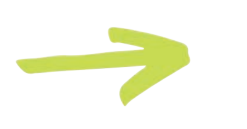

Rentrez toutes les informations demandées dans le formulaire d'inscription

Prenez connaissances des CGU et cochez la case de confirmation

Important : Le mot de passe doit contenir au moins 8 caractères ainsi qu'un caractère spécial.

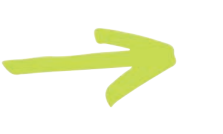

2

3

Mot de passe

Nécessite min. 8 caractères a-z, A-Z, 0-9 ainsi qu'un caractère spécial

Confirmer le mot de passe

\* Je confirme avoir pris connaissance des CGU

Inscription

VOUS AVEZ DÉJÀ UN COMPTE? CONNEXION.

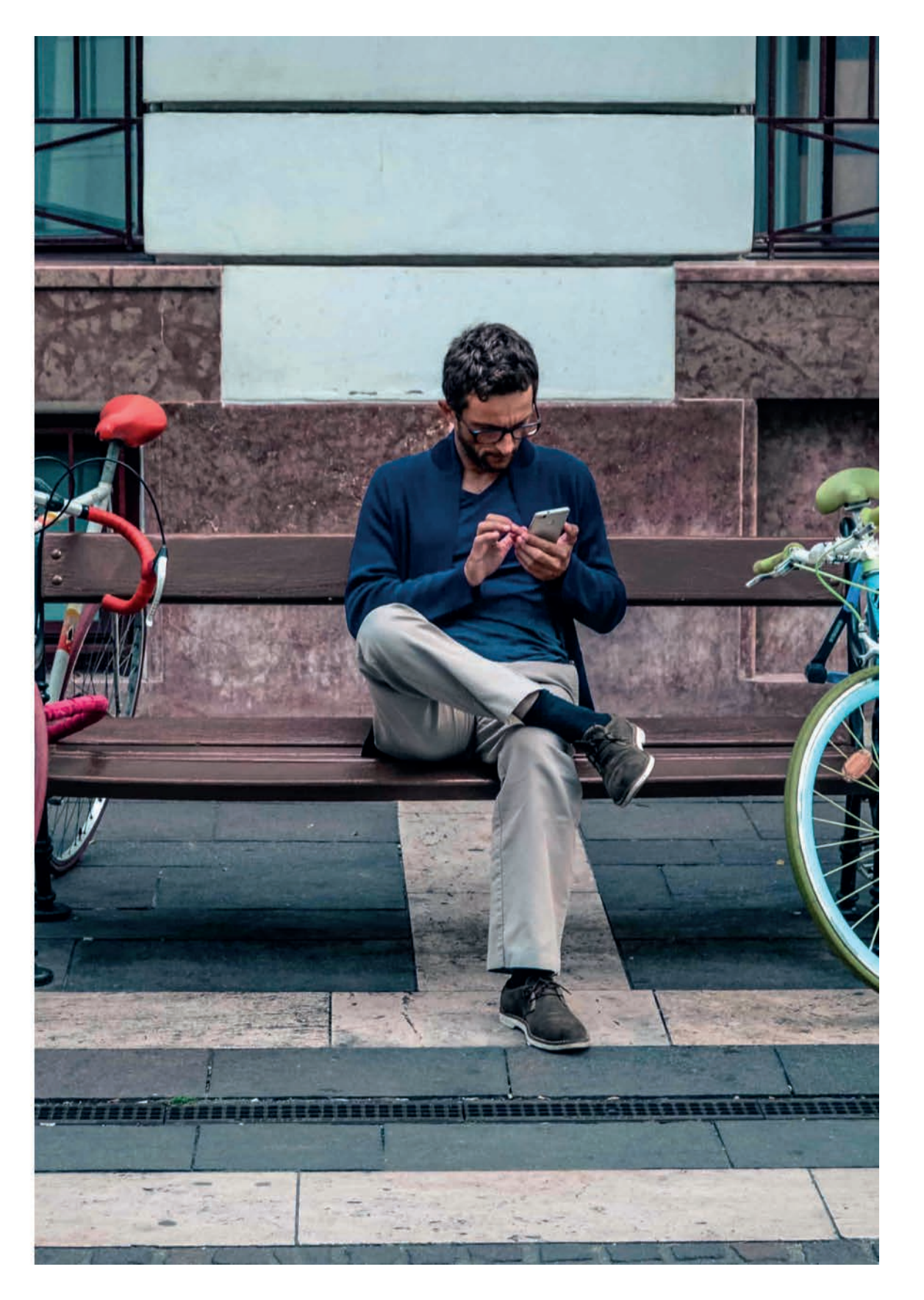

Rendez-vous sur «b2b.trackap.com»

### 2 - Confirmation de votre compte

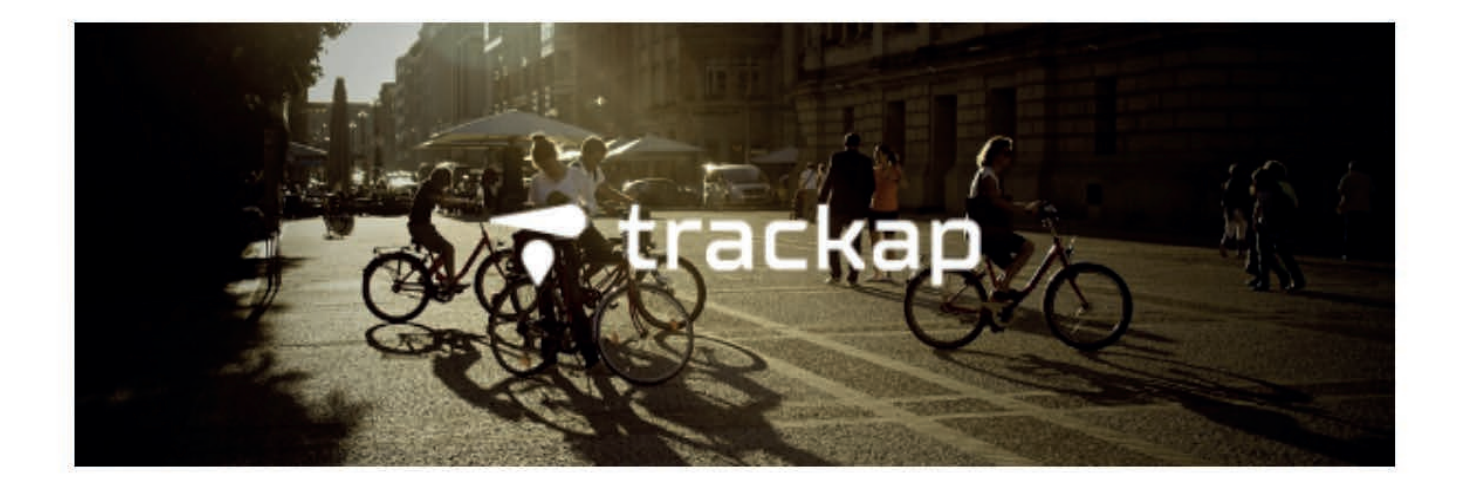

**Confirmez votre compte** 

**Bonjour, Corenti** 

Bienvenue dans l'aventure B2B Trackap, pour confirmer votre compte, il vous suffit de cliquer sur le lien ci-dessous pour profiter pleinement de votre espace B2B

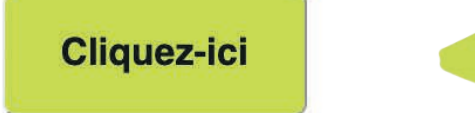

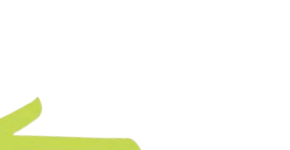

Après avoir rentré toutes vos information et accépté avoir pris connaissance des CGU, vous receverez un mail de demande de confirmation de compte.

Cliquez sur le bouton indiqué pour confirmer votre compte

Si vous rencontrez des soucis avec le bouton de confirmation, vous pouvez copier / coller sur votre navigateur le lien en bas du mail.

Votre compte est désormais approuvé ? Connectez vous à l'aide de vos identifiants et profitez de votre plateforme

Important : Une fois votre compte validé, vous devez patienter quelques instants. L'équipe Trackap doit approuver votre demande. Vous serez informé par mail une fois votre compte approuvé.

Merci de votre confiance

L'équipe Trackap

Copiez ce lien dans votre navigateur si cela ne fonctionne pas: <u>https://api.trackap.com/b2b-</u> tion/eyJhbGciOiJIUzI1NiIsInR5cCI6IkpXVCJ9.eyJkYXRhIjp7ImVtYWlsIjoiY29yZW50aW5AdH**.** 20iLCJfaWQiOiJ2ZXJpZmliYXRpb25fb2sifSwiaWF0lioxNilxNDl3Niq1LCJleHAiOiE2MiE1M TQwODV9.7eChKFpnhWzbl4xY175EfcGk9xNCvoPMVylNddWRj90

## 3 - Visualiser les statistiques individuelles des véhicules

Vous souhaitez visualiser les données et statistiques d'utilisation d'un véhicule précis.

Rendez-vous dans la rubrique «liste véhicules», puis cliquer sur l'ID du traceur souhaité

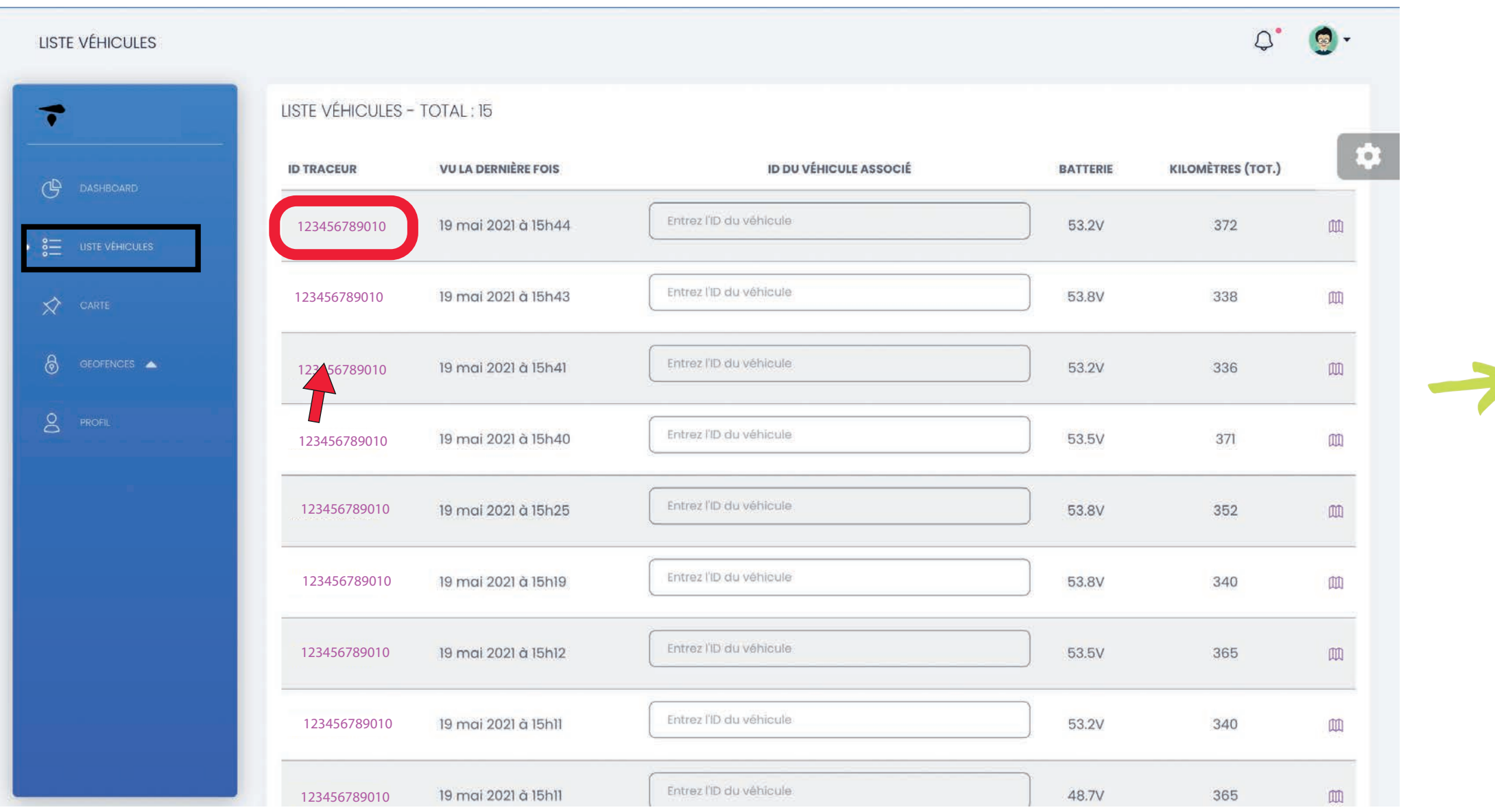

Retrouvez toutes les statistiques d'utilisation du véhicule. Vous pouvez sélectionner une période précise en sélectionnant une date.

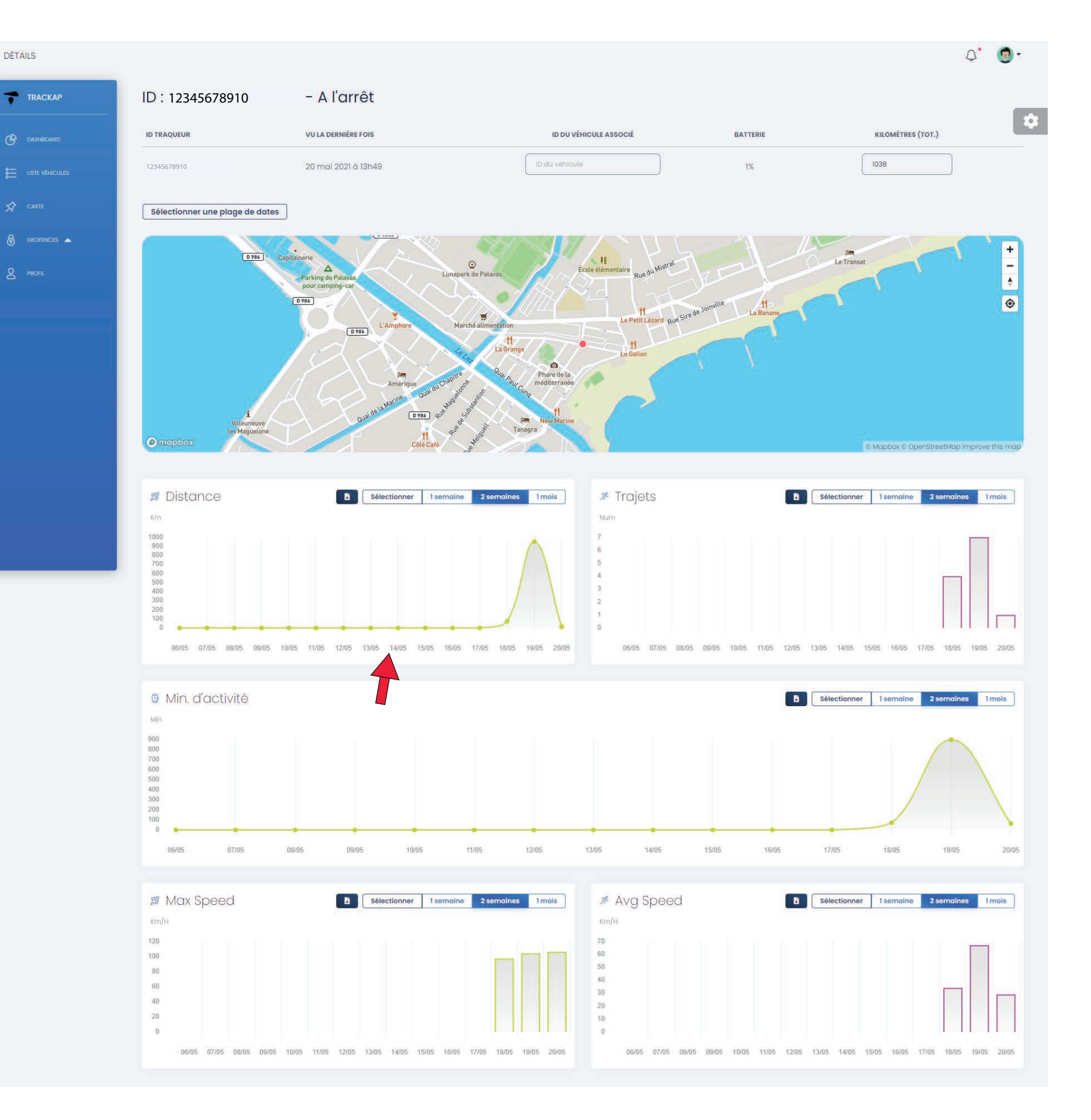

Cliquez sur «sélectionner une nouvelle plage de dates» pour visualiser un trajet d'une date ou d'une période précise.

# 4 - VISUALISER UN TRAJET SUR UNE PERIODE

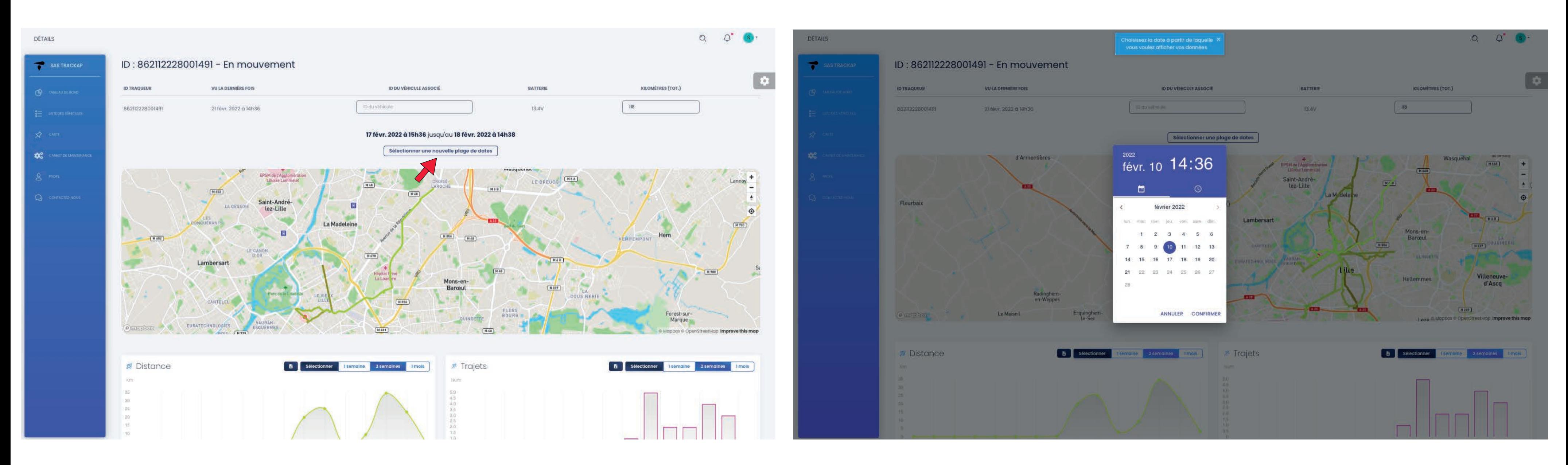

### Sélectionnez la date ou la période souhaitée pour visualiser le trajet

## 5 - Créer une zone de géofence

Le géofence permet de créer et définir une zone à laquelle vous attribuez des véhicules. Vous serez alerté en cas de sortie de cette zone

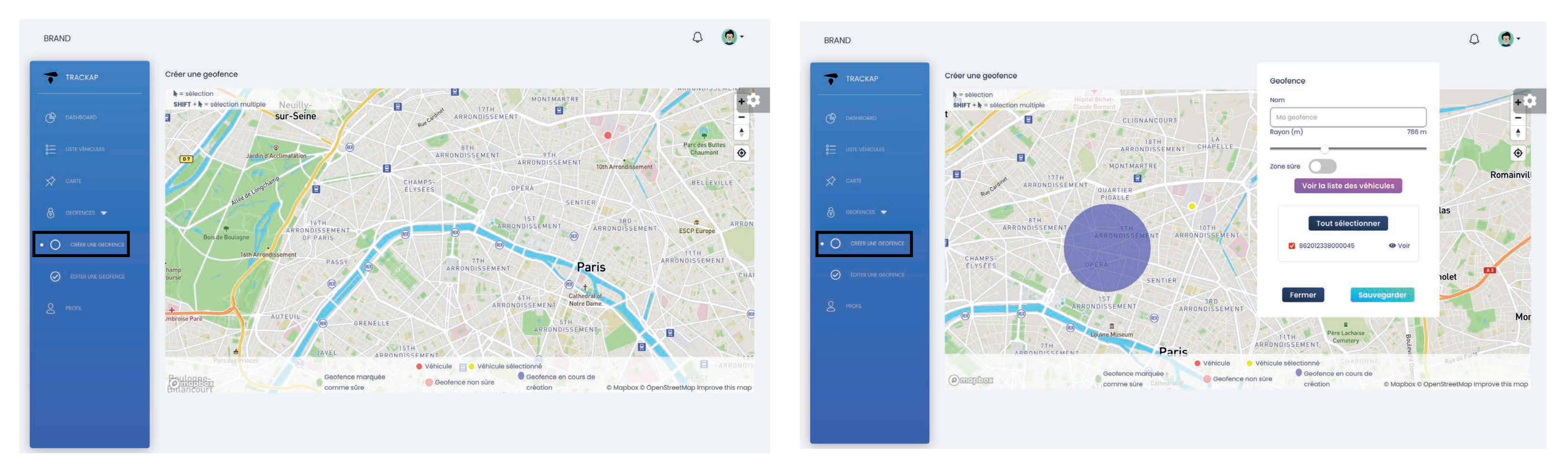

1- Rendez-vous dans la rubrique «géofences», puis «créer une géofence»

3- Pour modifier la zone, cliquez dessus et modifiez le rayon, le type de zone... si vous le souhaitez

2- Cliquez sur la carte à l'entroit ou vous souhaitez mettre en place votre zone. Vous pouvez déplacer la zone ou vous le souhaitez sur la carte

4- Vous pouvez sélectionner un ou plusieurs véhicules attribués à cette zone directement en cliquant sur les points des véhicules ou en les sélectionnants via la liste.

1- Rendez-vous dans la rubrique «Editer une géofences».

2- Pour modifier, cliquez sur la géofence souhaiteé (NB : Dans la section «action» à droite, vous pouvez directement voir votre zone (1), la modifier (2) et la supprimer (3).

3- Vous pouvez modier votre zone et n'oubliez pas d'enregistrer vos modifications

4- La «vue liste» permet de voir vos zones en liste (comme ci-dessus) et la «vue carte» permet de voir la zone sur une carte et donc de la deplacer si besoin.

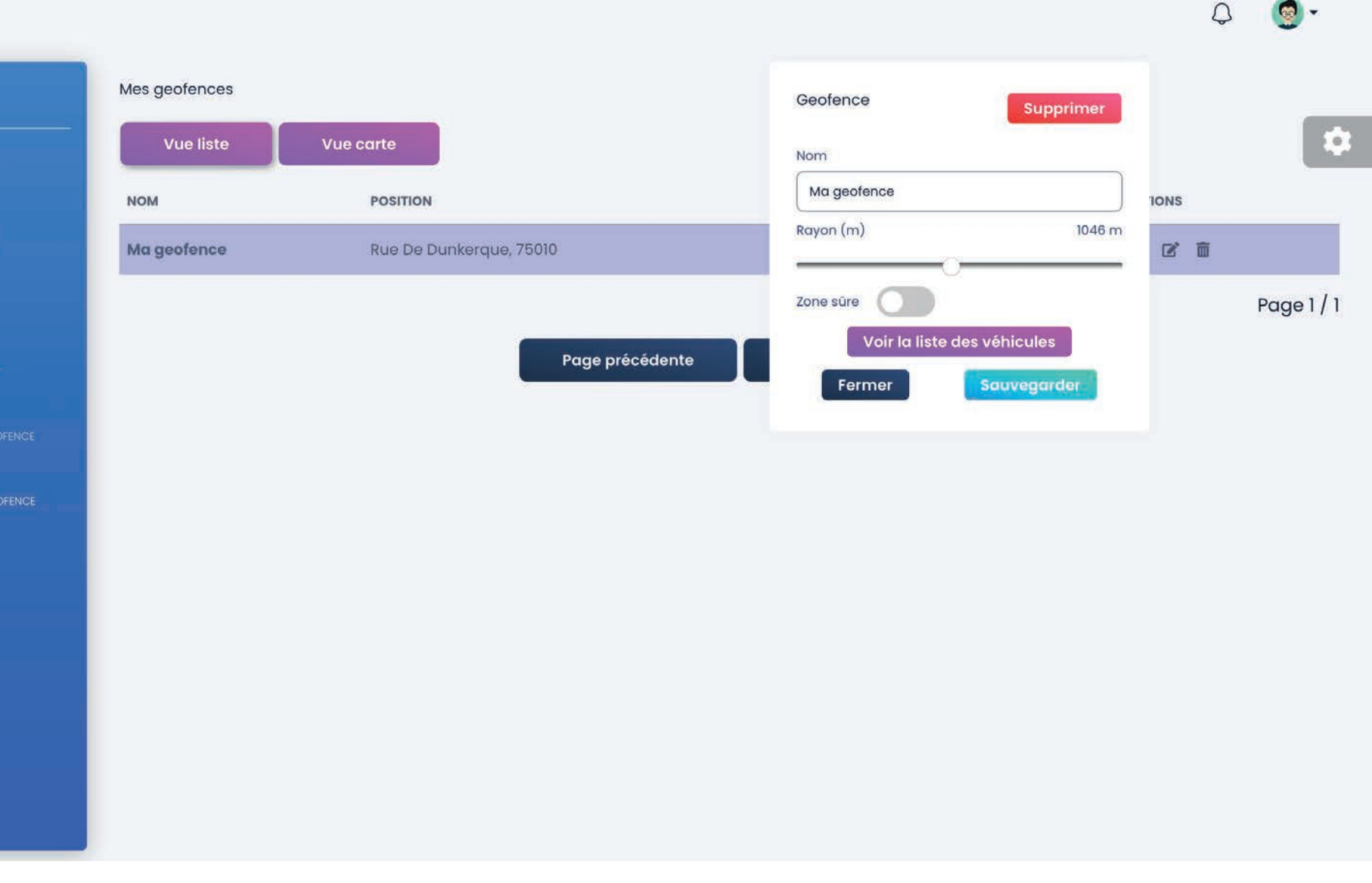

### 6 - Modifier ou éditer une géofence

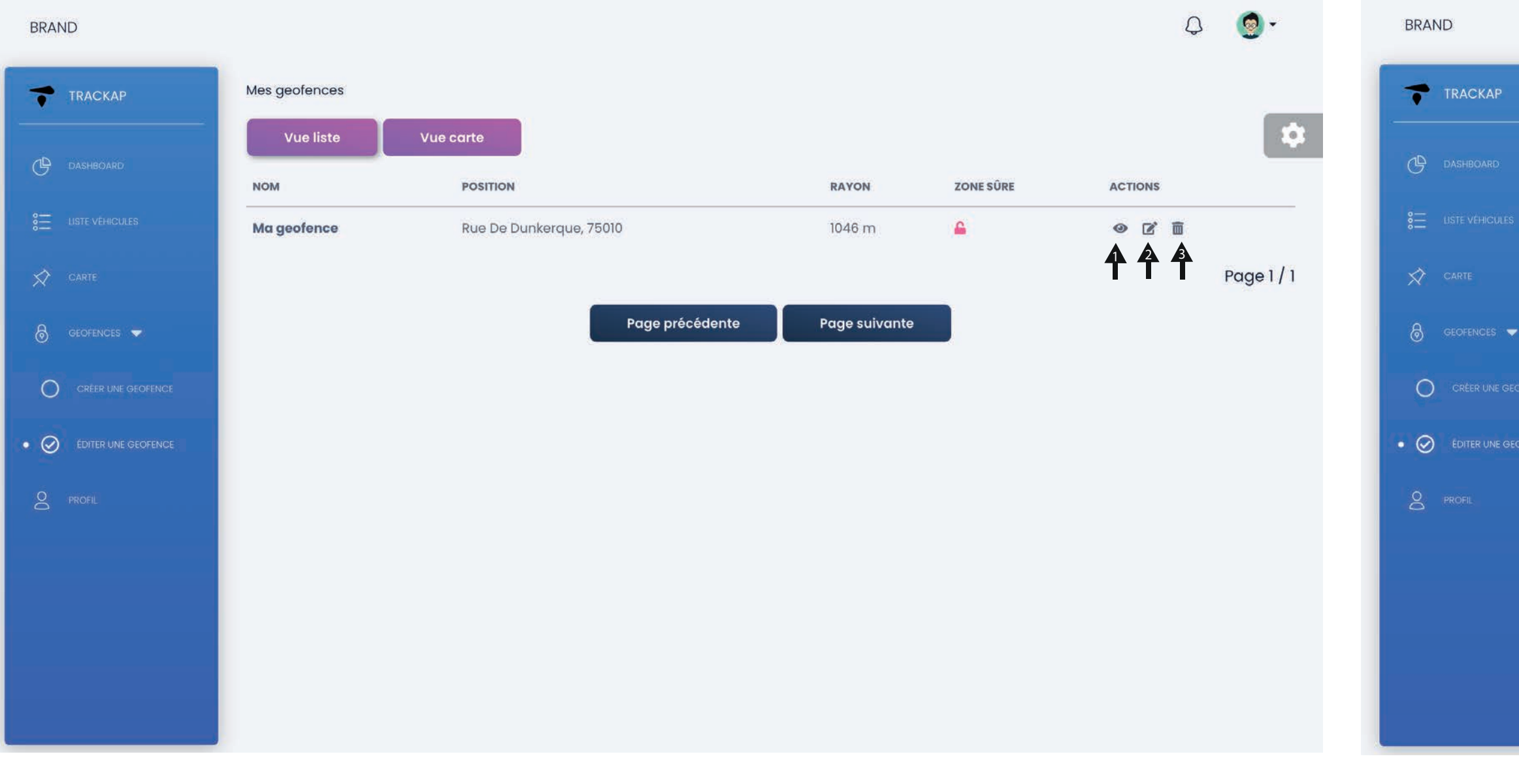

1- Cliquez sur le petit bouton d'export qui se trouve sur chaques cases de données puis téléchargez le fichier.

### 7 - Exporter les données de vos véhicules.

1- Cliquez sur «selectionner», puis choississez les dates pour lesquelles vous souhaitez voir vos statistiques, puis validez.

### 8 - Visualiser les statistiques sur une periode donnée

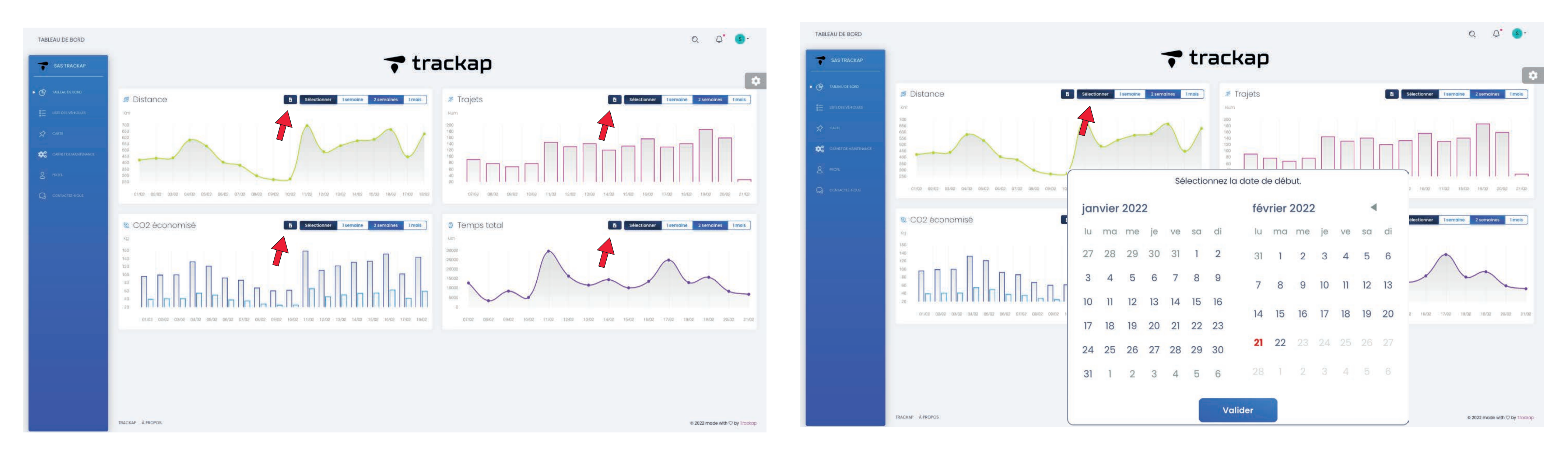

Vous pouvez exporter au format CSV les données d'utilisation de vos véhicules Vous pouvez voir les différentes statistiques sur une période définie, pour cela :

### 9 - Notification

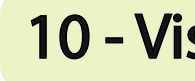

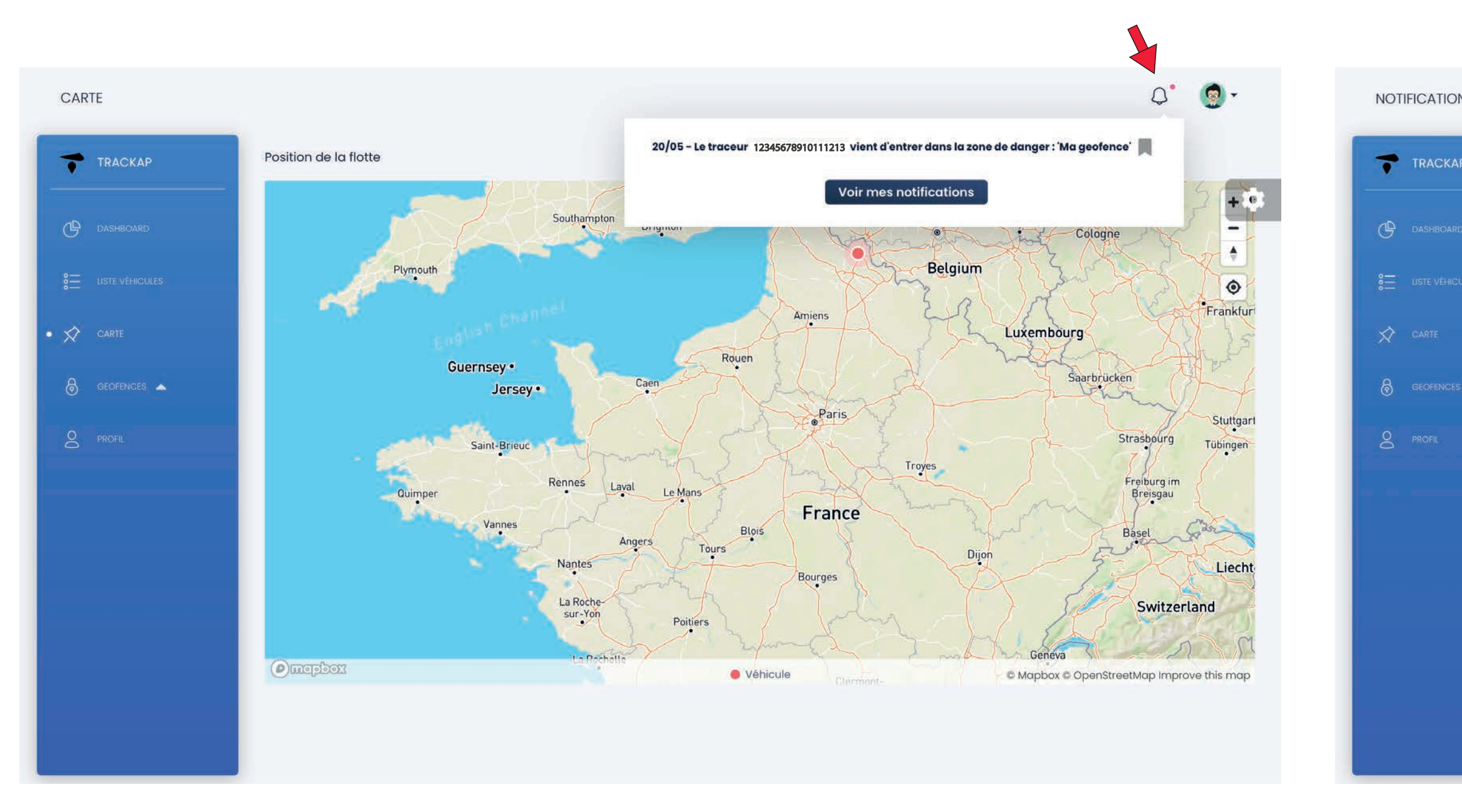

La plateforme vous permet de recevoir des notifications concernant vos actions.

Pour les visualiser, cliquez sur l'icone cloche en haut à droite. Pour voir toutes vos notification, cliquez sur «voir mes notifications»

### 10 - Visualiser toutes vos notifications

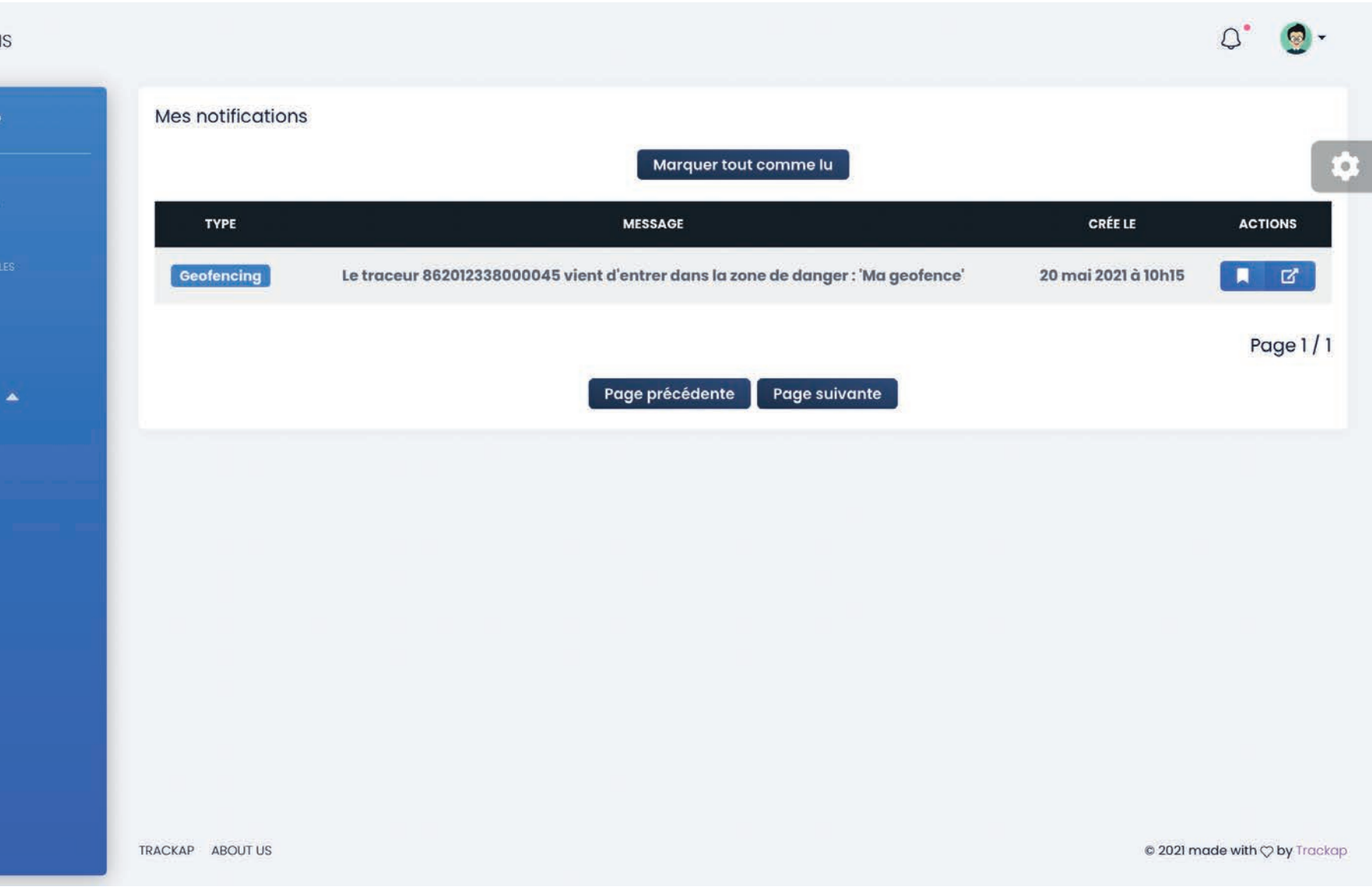

### Depuis cette page, vous avez accès a toutes vos notifications.

### Vous pouvez marquer la notification comme lu pour faire disparaitre le point rouge en haut.

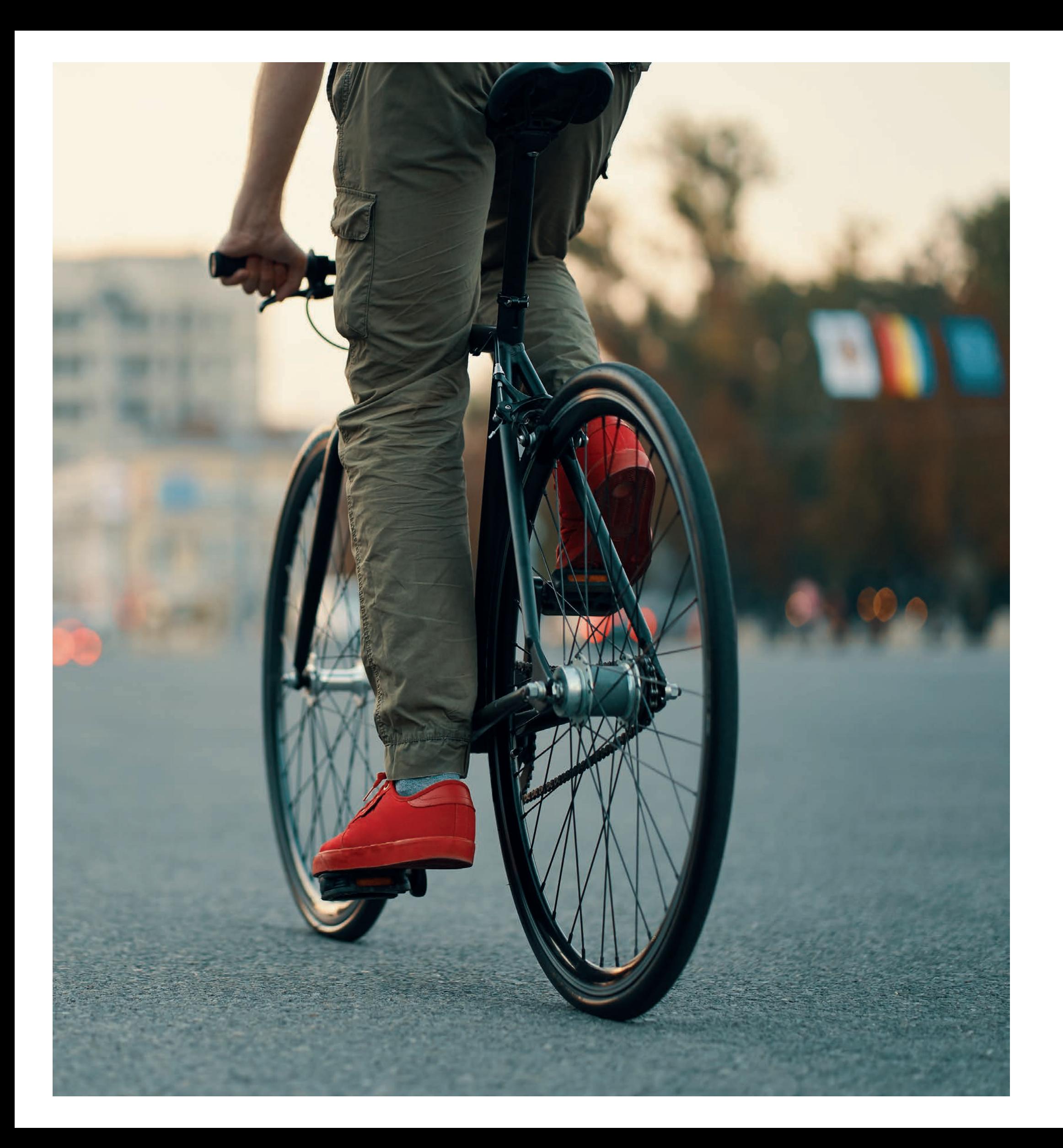

# CONTACT. | 7 trackap

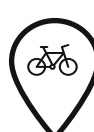

**(266)** 165 Avenue de Bretagne 59 000 - Lille

**△ contact@trackap.com** 

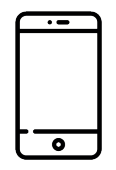

 $\boxed{+}$  (+33) 7 65 68 26 59

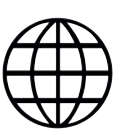

www.trackap.com